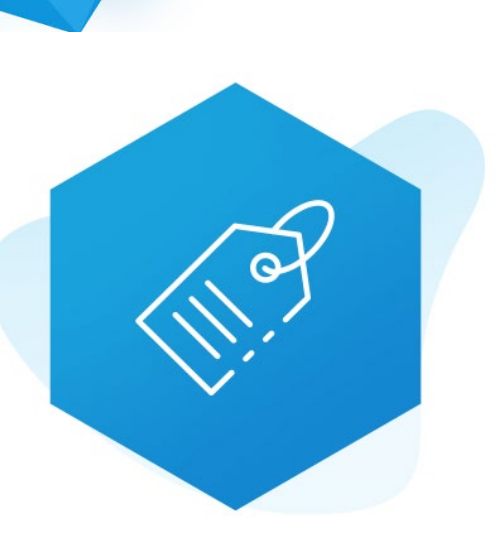

# Aplikacja Shoper App Store

# Metki Produktowe **RWD & STOREFRONT**

Instrukcja obsługi

(wersja instrukcji 2.241118)

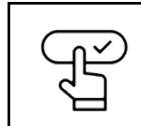

**[Szybki start](#page-6-0)**

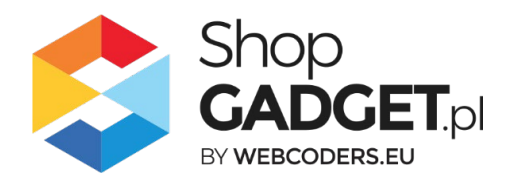

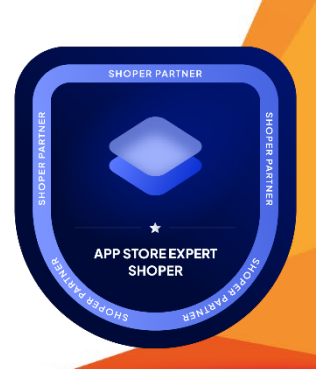

### Spis treści

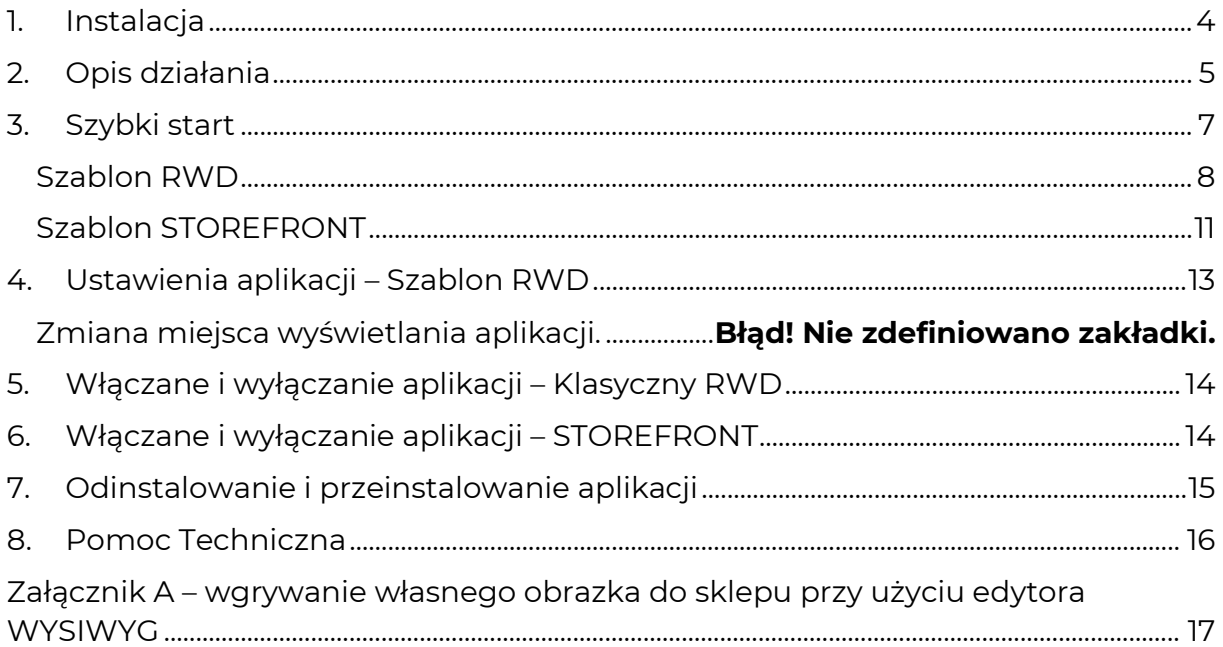

### Ustaw automatyczną subskrypcję aplikacji

Jeśli aplikacja spełnia Twoje oczekiwania zachęcamy do korzystania z płatności cyklicznych za subskrypcję aplikacji. Dzięki temu rozwiązaniu zapewnisz sobie nieprzerwane działanie naszej aplikacji w Twoim sklepie. Opłaty są pobierane automatycznie z podpiętej karty płatniczej.

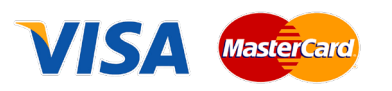

Płatności możesz skonfigurować w panelu administracyjnym własnego sklepu w *Moje usługi* w menu rozwijanym w prawym górnym rogu.

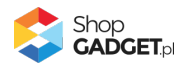

## Zaproponuj funkcję w aplikacji

Potrzebujesz nową funkcję lub ulepszenie? Koniecznie daj nam znać w zakładce *Pomoc / Zgłoszenia* w aplikacji. Chętnie poznamy Twoje propozycje. Zrealizujemy je, gdy będzie taka możliwość.

### Zobacz stronę domową oraz inne nasze aplikacje

Już ponad pięć tysięcy właścicieli sklepów Shoper przekonało się o skuteczności naszych rozwiązań. Jesteśmy od 2009 roku największym Autoryzowanym Partnerem Shoper oraz producentem aplikacji.

Zobacz stronę domową aplikacji: **[Metki](https://www.shopgadget.pl/shoper/metki-produktowe) Produktowe**.

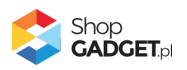

## 1. Instalacja

<span id="page-3-0"></span>Zaloguj się do panelu administracyjnego Twojego sklepu (rysunek 1).

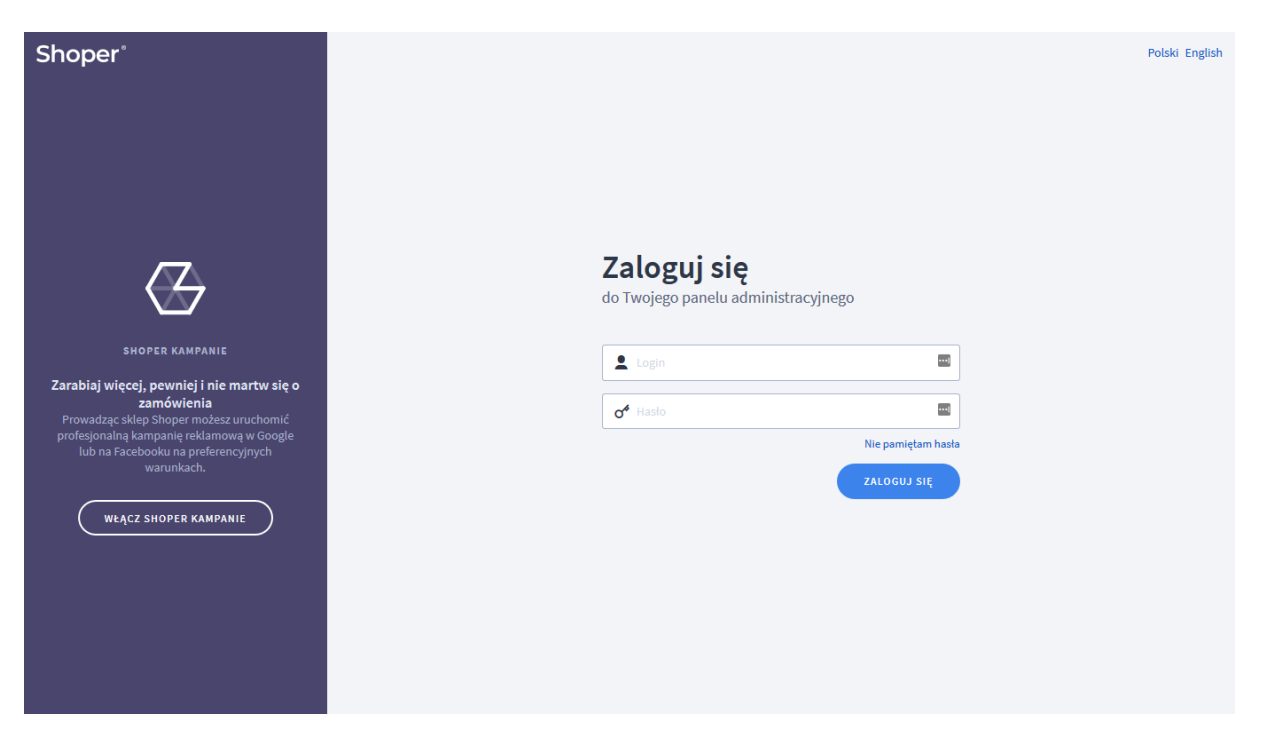

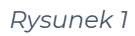

Kliknij w menu *Dodatki i integracje > Aplikacje*.

Kliknij przycisk Wybierz filtr i wpisz "shopgadget".

Znajdź na liście aplikację **Metki Produktowe** (rysunek 2).

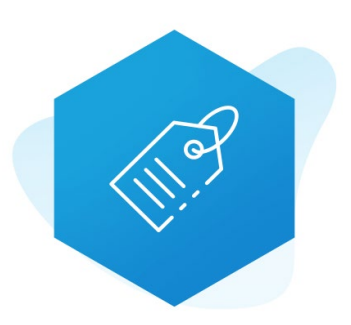

*Rysunek 2*

Kliknij przycisk *Zainstaluj*.

Postępuj wg instrukcji wyświetlanych na ekranie w celu instalacji aplikacji.

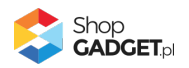

## 2. Opis działania

<span id="page-4-0"></span>Aplikacja pozwala wyświetlić oznaczenia graficzno-tekstowe tzw. "metki" dla produktów.

Są trzy typy metek:

- **Ręczne** metkę **można przypisać ręcznie do wybranych produktów**
- **Automatyczne** metkę **aplikacja automatycznie przypisuje do produktów** na podstawie wybranych kategorii i/lub określonych warunków.
- **Systemowe** (ustawiane przez system Shoper) standardową metkę "Nowość", "Promocja" oraz "Bestseller" można zastąpić własną metką. Dodatkowo metka "Producent" umożliwia wyświetlanie logo producenta produktu.

**UWAGA!** W technologii RWD aplikacja nie funkcjonuje w czasie rzeczywistym każde dodanie lub zmiana metki wymaga przeprowadzenia każdorazowej analizy całej bazy asortymentu, dlatego też wprowadzane zmiany są widoczne z opóźnieniem (nawet do 24h). Aby przyspieszyć analizę przejdź do zakładki Pomoc i tam wybierz opcję *Wykonaj szczegółową analizę*.

**Aplikacja działa w technologii RWD i STOREFRONT. W przypadku przejścia pomiędzy technologiami wykonaj automatyczną naprawę w zakładce** *Pomoc***. Nie ma konieczności reinstalacji aplikacji lub zmiany na inną.**

**Aplikacja po instalacji jest wyłączona (nie działa) i należy ją włączyć w ustawieniach (zobacz [Szybki start](#page-6-0)).**

#### **Ograniczenia, wymagania i limity**

- Metki wyświetlane są tylko na listach produktów i w szczegółach produktów – nie są wyświetlane w modułach czy innych miejscach (koszyku, podglądach, itp.)
- W technologii RWD metki Automatyczne są odświeżane raz na dobę.

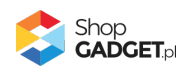

- Aplikacja obsługuje do 15 tys. produktów w sklepie w technologii RWD. Bez limitu w technologii Storefront.
- Można utworzyć do 20 metek dla każdej wersji językowej.
- Aplikacja może nie działać poprawnie z aplikacjami i szablonami firm trzecich, które zmieniają oryginalny kod Shoper.
- Aplikacja do działania wymaga aktywnego stylu w technologii RWD lub STOREFRONT. Jeśli korzystasz z indywidualnego stylu (szablonu) graficznego może być konieczne dostosowanie stylu do działania z aplikacją – w tym celu skontaktuj się z autorem stylu. Nie ma możliwości dostosowania aplikacji pod indywidualny styl.

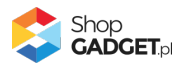

## 3. Szybki start

<span id="page-6-0"></span>Aplikacja po pierwszej instalacji jest wyłączona i nie działa.

Potrzebujesz maksymalnie 15 minut aby uruchomić aplikację w swoim sklepie. Jednorazowo przy pierwszej instalacji automatycznie tworzone są przykładowe metki.

#### **Ustaw parametry i włącz aplikację**

Przejdź do *Dodatki i integracje* / *Moje aplikacje* / *Metki Produktowe* / *Start*.

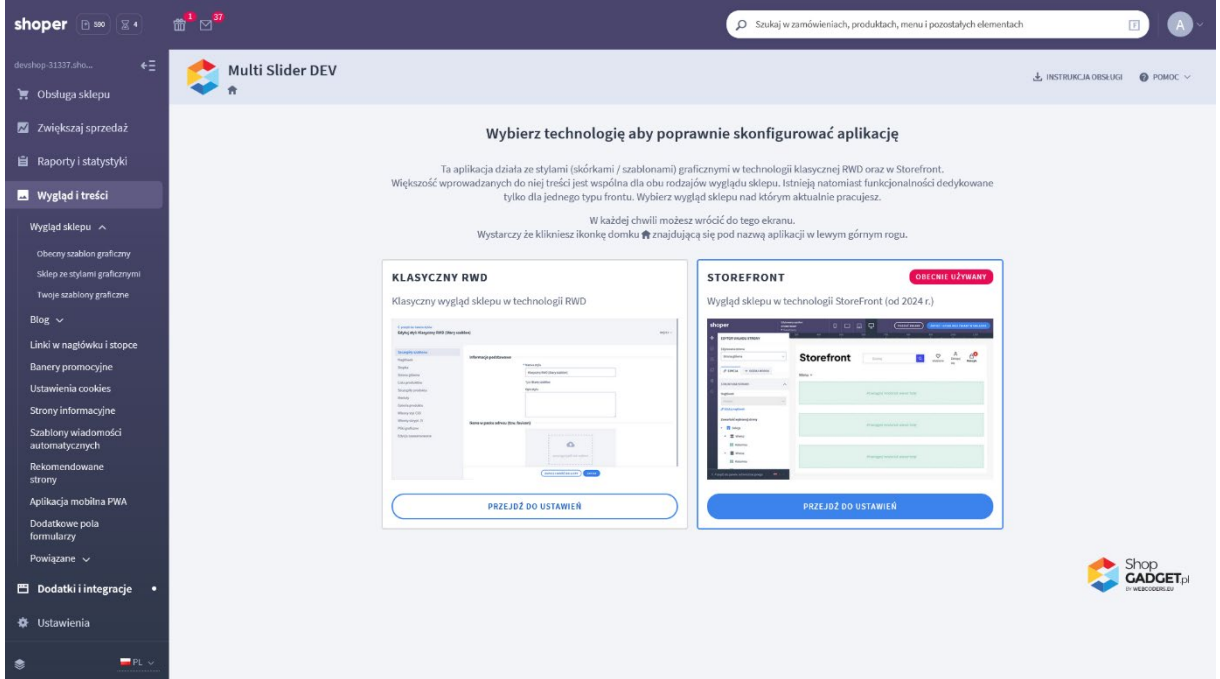

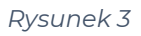

Kafel z używaną obecnie technologią szablonu w twoim sklepie jest wyróżniony (z napisem "Obecnie używany").

#### **W wyróżnionym kaflu** kliknij przycisk *Przejdź do ustawień*.

Posługuj się aplikacją i instrukcją zgodnie z aktywną technologią:

- [Szablon](#page-7-0) RWD
- [Szablon STOREFRONT.](#page-10-0)

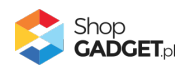

#### <span id="page-7-0"></span>**Szablon RWD**

Gdy wybrałeś technologię RWD zostanie wyświetlony Pulpit z kaflem Zaczynamy.

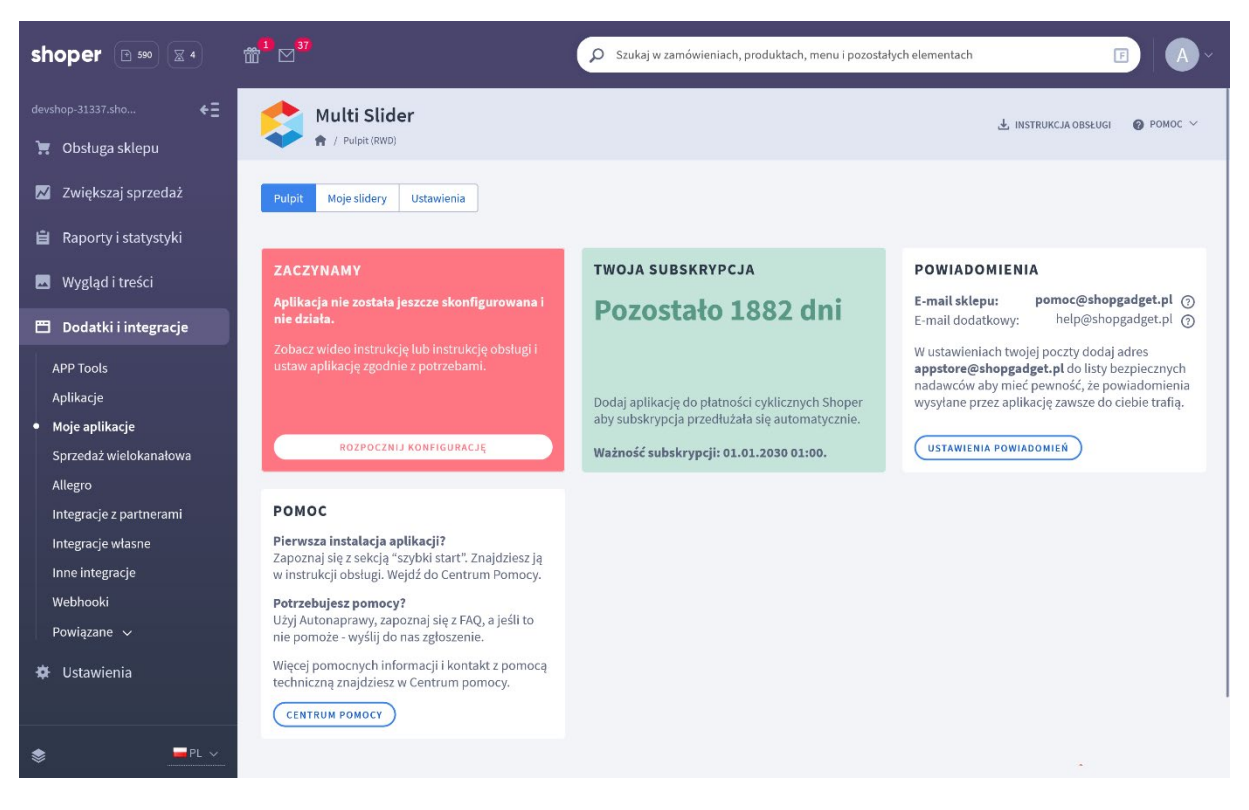

*Rysunek 4*

Kliknij przycisk *Rozpocznij konfigurację*.

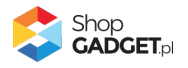

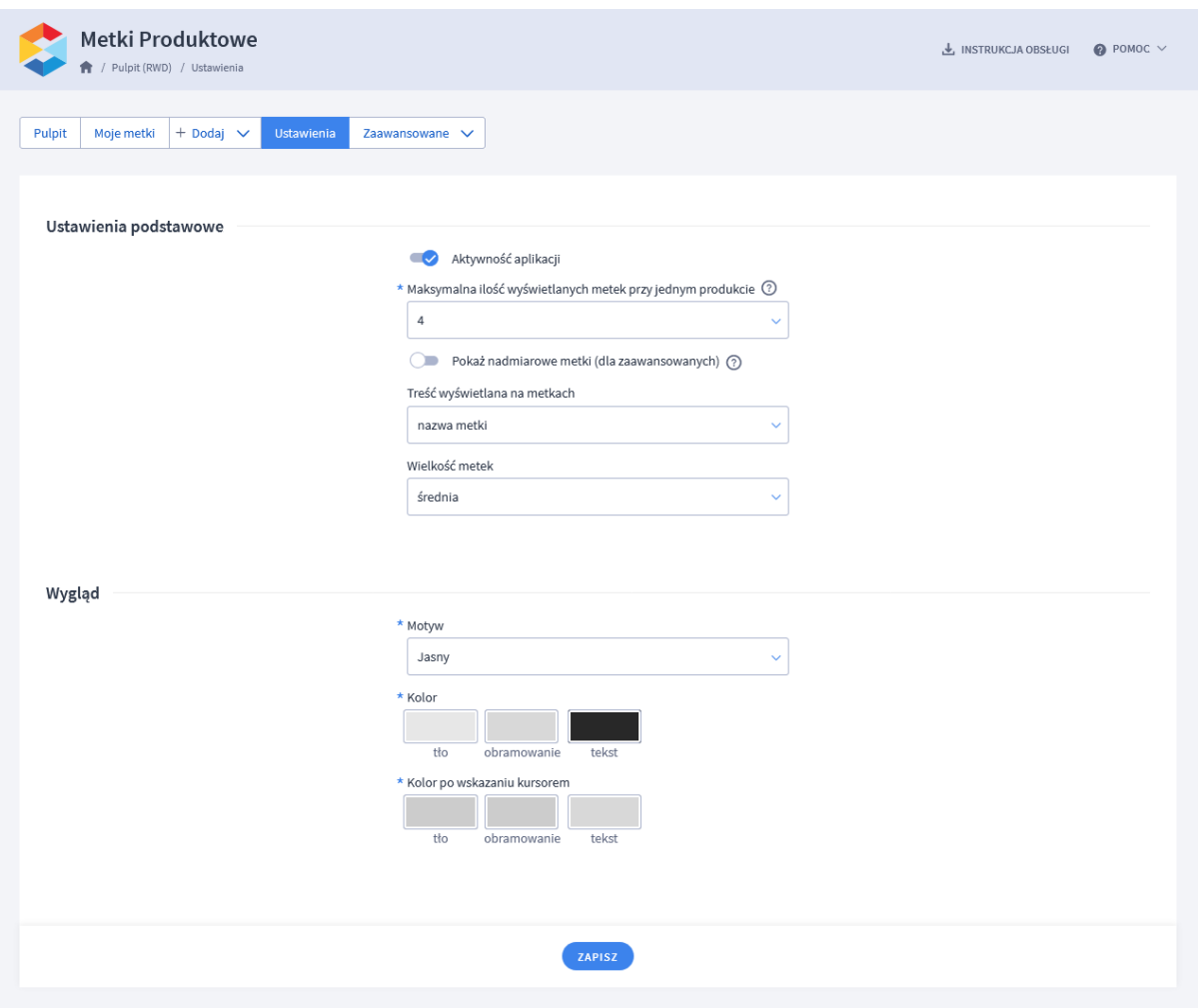

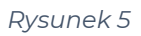

*Włącz aplikację* – pozwala włączyć i wyłączyć aplikację bez jej odinstalowania. Przełącz na *włączona*.

*Maksymalna ilość wyświetlanych metek przy jednym produkcie* – wybierz ile maksymalnie metek (aktywnych) może być wyświetlane przy produkcie. Jako pierwsze (pierwsze od lewej) wyświetlają się metki typu Systemowe (Nowość, Promocja) a następnie pozostałych typów o najwyższych priorytetach. Ustaw *4*.

*Treść wyświetlana na metkach* – wybierz co ma być wyświetlane na metce. Wybierając opcję *piktogram* lub *piktogram i nazwa metki* musisz ustawić piktogram (obrazek) dla każdej metki. Ustaw *nazwa metki.*

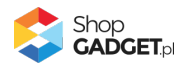

*Wielkość metek* - wybierz wielkość metek. Ustawienie należy wizualnie dobrać do maksymalnej ilości metek oraz treści wyświetlanej na metkach. Ustaw *średnia*.

#### **Dostosuj wygląd**

Dostosuj kolorystykę do własnych potrzeb lub pozostaw *Motyw* na ustawieniu *Jasny*.

Wybrana tutaj kolorystyka będzie używana jako domyślna dla wszystkich metek. Dla każdej metki można ustawić indywidulany kolor.

Kliknij przycisk *Zapisz*.

Kliknij zakładkę *Moje metki*. W razie potrzeby możesz je zmienić lub usunąć (oprócz zakładek Systemowych).

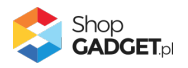

#### <span id="page-10-0"></span>**Szablon STOREFRONT**

Gdy wybrałeś technologię Storefront zostanie wyświetlony Pulpit z kaflem *Włączanie aplikacji*.

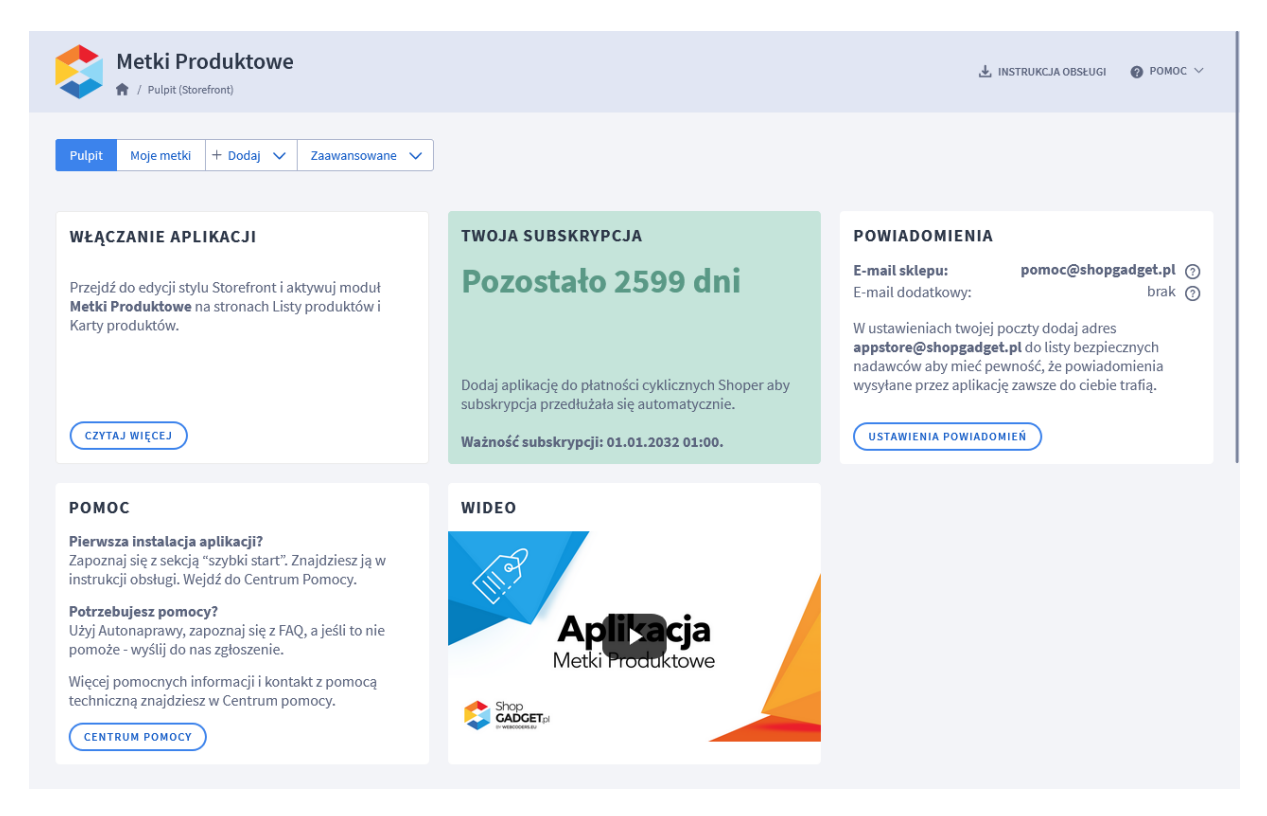

*Rysunek 6*

#### **Dodaj moduł metek w szablonie**

Przejdź w panelu sklepu (w nowym oknie przeglądarki) do *Wygląd i treści* / *Wygląd sklepu* / *Obecny szablon graficzny* (Storefront).

Kliknij przycisk *Edytuj układ i styl szablonu*.

W *Edytor Układu strony* w opcji *Edytowana strona* wybierz *Strony produktu > Produkt*.

W *Edytor Układu strony* kliknij Dodaj Moduł.

Z listy *moduły – produkty z kategorii* moduł *Metki produktowe – produkt* i przeciągnij *Dodaj nowy* w wybrane miejsce w sklepie, np. nad zdjęcie główne.

Następnie wymień moduł produktów na listach produktów.

W *Edytor Układu strony* w opcji *Edytowana strona* wybierz *Listy produktów > Produkty z kategorii*.

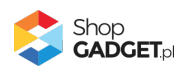

W *Edytor Układu strony* kliknij Dodaj Moduł.

Z listy *moduły – produkty z kategorii* moduł *Metki produktowe – lista produktów* i przeciągnij *Dodaj nowy* w wybrane miejsce w sklepie.

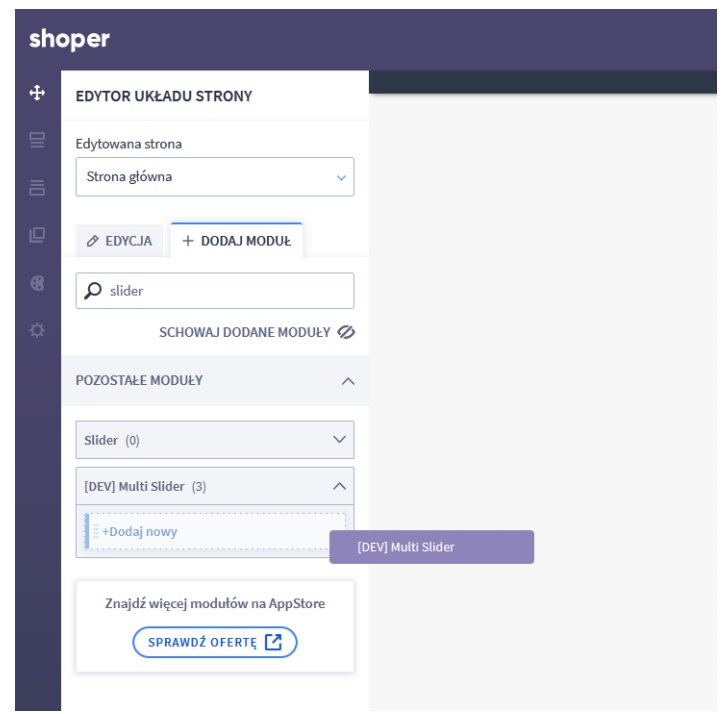

*Rysunek 7*

Usuń standardowy moduł listy produktów.

Kliknij przycisk *Zapisz i opublikuj*.

Aplikacja powinna już działać w twoim sklepie. Przejdź na Stronę główną i odśwież stronę w przeglądarce (Ctrl + Shift + R).

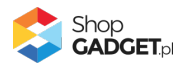

## 4. Użycie własnego obrazka dla metki

#### <span id="page-12-0"></span>**Przygotuj obrazki**

W pierwszej kolejności przygotuj pliki graficzne, używając dowolnego programu do grafiki rastrowej, np. Paint.net, Photoshop, itd.

Aby uzyskać najlepszy efekt wizualny wszystkie obrazki w ramach jednego slajdera (zestawu slajdów) powinny mieć takie same wymiary.

**WSKAZÓWKA!** Proponowane wymiary obrazka to 1600 pikseli szerokości i 578 pikseli wysokości dla dużych ekranów (komputer) oraz .

**Uwaga!** Unikaj niewłaściwych nazw plików: nazwa ze spacją, nazwa z polskimi znakami; podwójne rozszerzenia, np. "obrazek.png.png".

**Uwaga!** Skompresuj plik graficzny przed umieszczeniem go w sklepie. Możesz to zrobić np. za pomocą narzędzia tinypng.com. Nie publikuj obrazów zajmujących więcej niż 1 MB. Optymalna wielkość pliku to ok 0,2 MB.

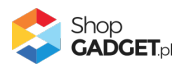

## 5. Włączane i wyłączanie aplikacji – Klasyczny RWD

<span id="page-13-0"></span>Aplikację można włączyć i wyłączyć w każdej chwili bez konieczności jej całkowitego odinstalowywania i ponownego instalowania. Aby to zrobić: Przejdź w panelu aplikacji do *Konfiguracja*.

**Aby wyłączyć** aplikację ustaw opcję *Włącz aplikację* na *NIE* i kliknij *Zapisz*. **Aby włączyć** aplikację ustaw opcję *Włącz aplikację* na *TAK* i kliknij *Zapisz*.

## 6. Włączane i wyłączanie aplikacji – STOREFRONT

<span id="page-13-1"></span>Przejdź w panelu sklepu do *Wygląd i treści* / *Wygląd sklepu* / *Obecny szablon graficzny*.

Kliknij przycisk *Edytuj układ i styl szablonu*.

W *Edytor Układu strony* w opcji *Edytowana strona* wybierz *Strona główna*.

#### **Aby wyłączyć**:

Dla każdego modułu aplikacji *Metki produktowe* kliknij akcję *Usuń z układu*.

#### **Aby włączyć**:

W *Edytor Układu strony* kliknij *Dodaj Moduł*.

Z listy moduły – produkt wybierz moduł *Metki Produktowe* i przeciągnij na układ sklepu.

Czynność włączania/wyłączania należy powtórzyć dla każdej strony z metkami.

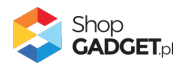

## 7. Odinstalowanie i przeinstalowanie aplikacji

<span id="page-14-0"></span>Jeśli nie korzystasz z aplikacji zalecamy całkowicie usunąć ją ze sklepu:

Przejdź do *Dodatki i integracje* / *Moje aplikacje* / *Metki Produktowe.*

Kliknij przycisk *Odinstaluj aplikację* i potwierdź klikając przycisk *Tak*.

**WSKAZÓWKA!** Obrazki wgrane samodzielnie na potrzeby użycia aplikacji nie zostaną usunięte. Należy ręcznie usunąć je ze sklepu.

W przypadku ponownej instalacji aplikacji, w przeciągu 24 godzin, konfiguracja aplikacji i dane NIE zostaną utracone.

Prawidłowe przeinstalowanie polega na odinstalowaniu aplikacji, odczekaniu około 2 minut w celu synchronizacji systemów i ponownym jej zainstalowaniu.

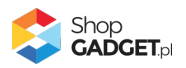

## 8. Pomoc Techniczna

<span id="page-15-0"></span>Komunikaty techniczne, aktualne informacje na temat znanych nam problemów z działaniem aplikacji i sposoby ich rozwiązywania oraz najczęściej zadawane pytania (FAQ) znajdują się bezpośrednio w aplikacji – zakładka *Pomoc.*

W przypadku istotnych zmian, aktualizacji, awarii może być wysyłana również wiadomość email na adres ustawiony w Powiadomieniach w aplikacji.

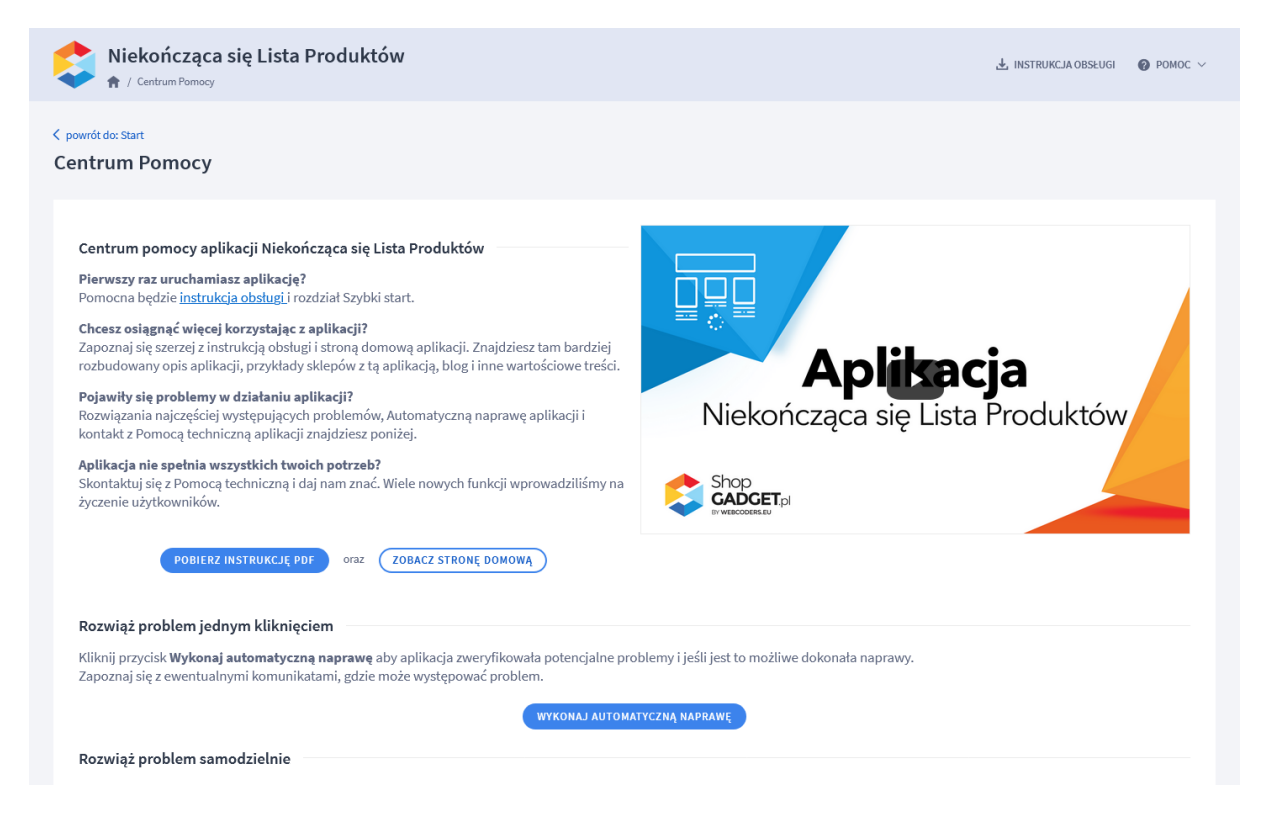

*Rysunek 8*

**Gdy aplikacja działa nieprawidłowo** kliknij przycisk *Wykonaj automatyczną* 

*naprawę***.** Przeczytaj ostrzeżenia - jeśli są i wykonaj zaproponowane działania, a następnie zweryfikuj działanie aplikacji.

W przypadku dalszych problemów z aplikacją skontaktuj się z nami **bezpośrednio przez aplikację** – przycisk *Napisz do nas*.

Nie udzielamy wsparcia technicznego przez Socialmedia lub telefonicznie.

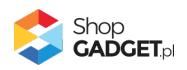

## <span id="page-16-0"></span>Załącznik A – wgrywanie własnego obrazka do sklepu przy użyciu edytora WYSIWYG

Przejdź do *Wygląd i treści* > *Wygląd sklepu* > *Obecny szablon graficzny* > *Stopka*.

Kliknij w edytorze *Wstaw/Edytuj obrazek* (Rysunek A1).

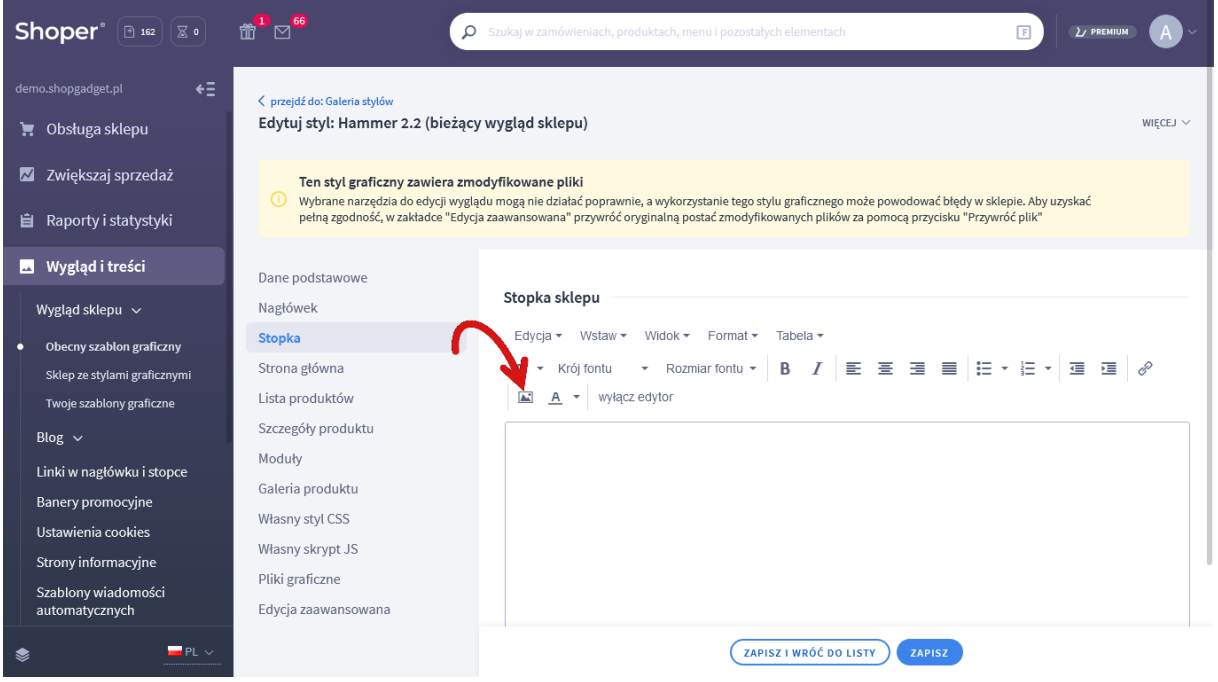

*Rysunek A1*

Kliknij ikonkę *Menedżer plików* (Rysunek A2).

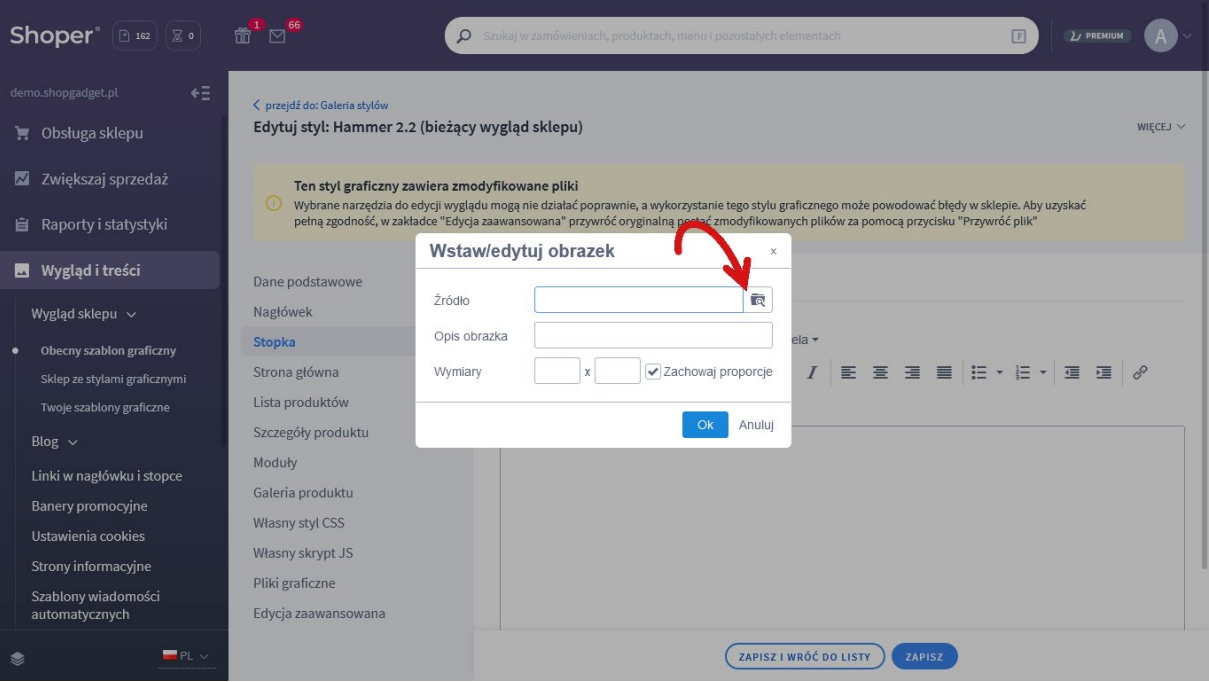

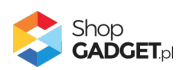

#### *Rysunek A2*

Kliknij przycisk *Upload* (Rysunek A3).

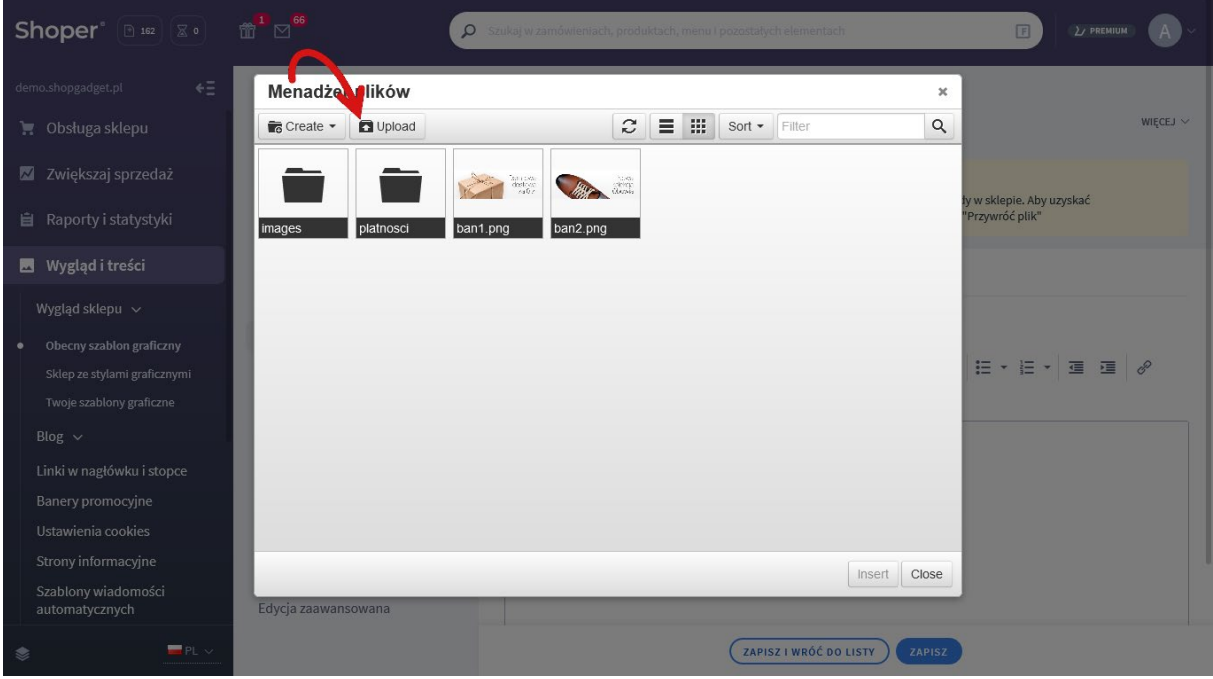

*Rysunek A*3

Kliknij przycisk *Add files* (Rysunek A4).

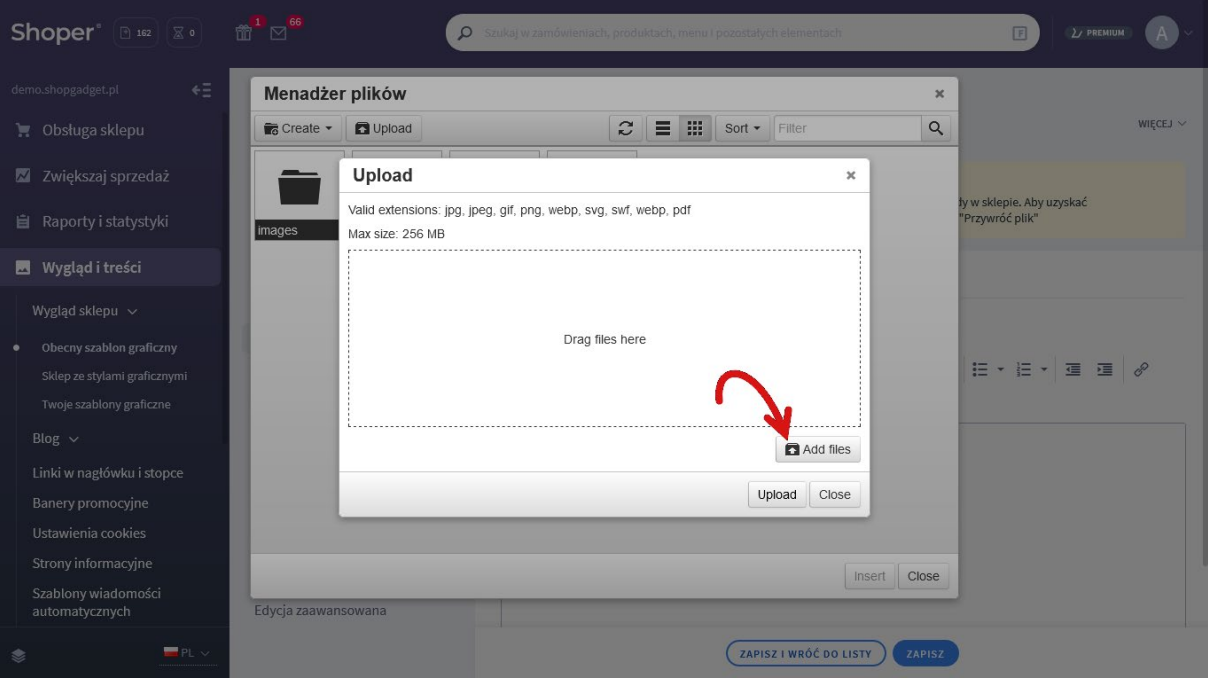

*Rysunek A4*

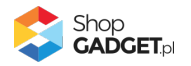

Wybierz plik ze swojego komputera i kliknij *Otwórz* (Rysunek A5).

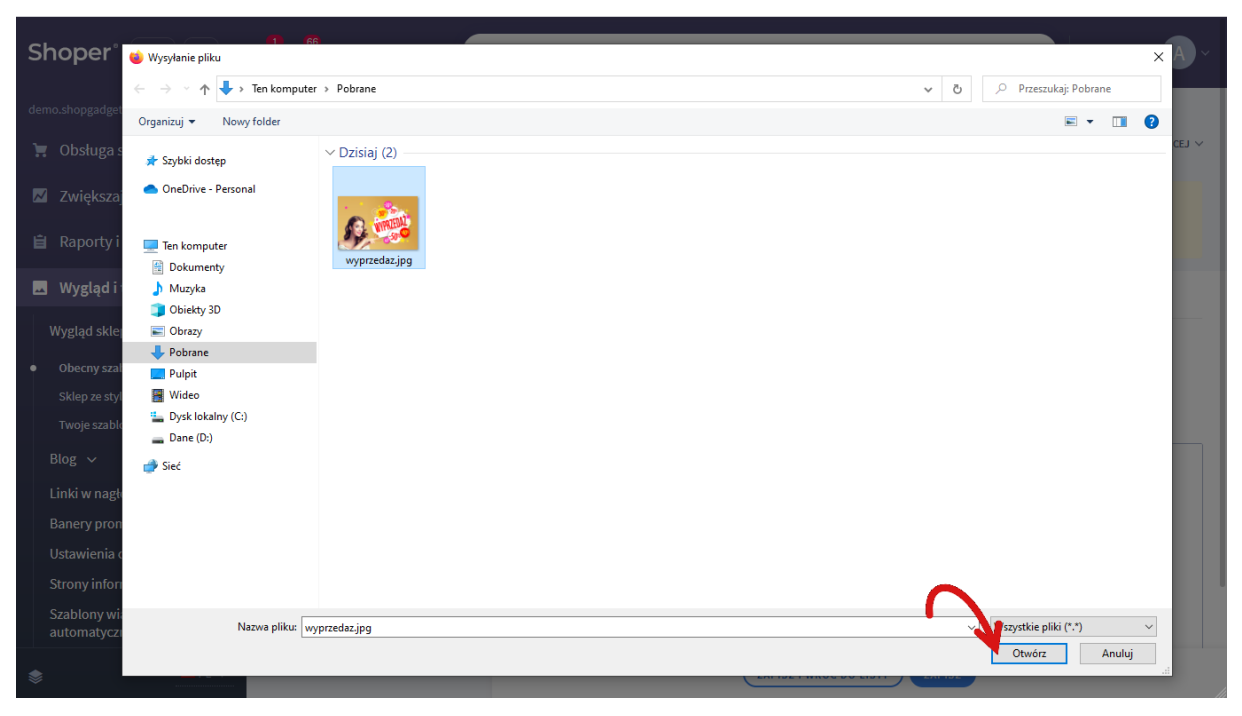

*Rysunek A5*

Kliknij przycisk *Upload* (Rysunek A6) i zaczekaj aż plik zostanie przesłany do sklepu.

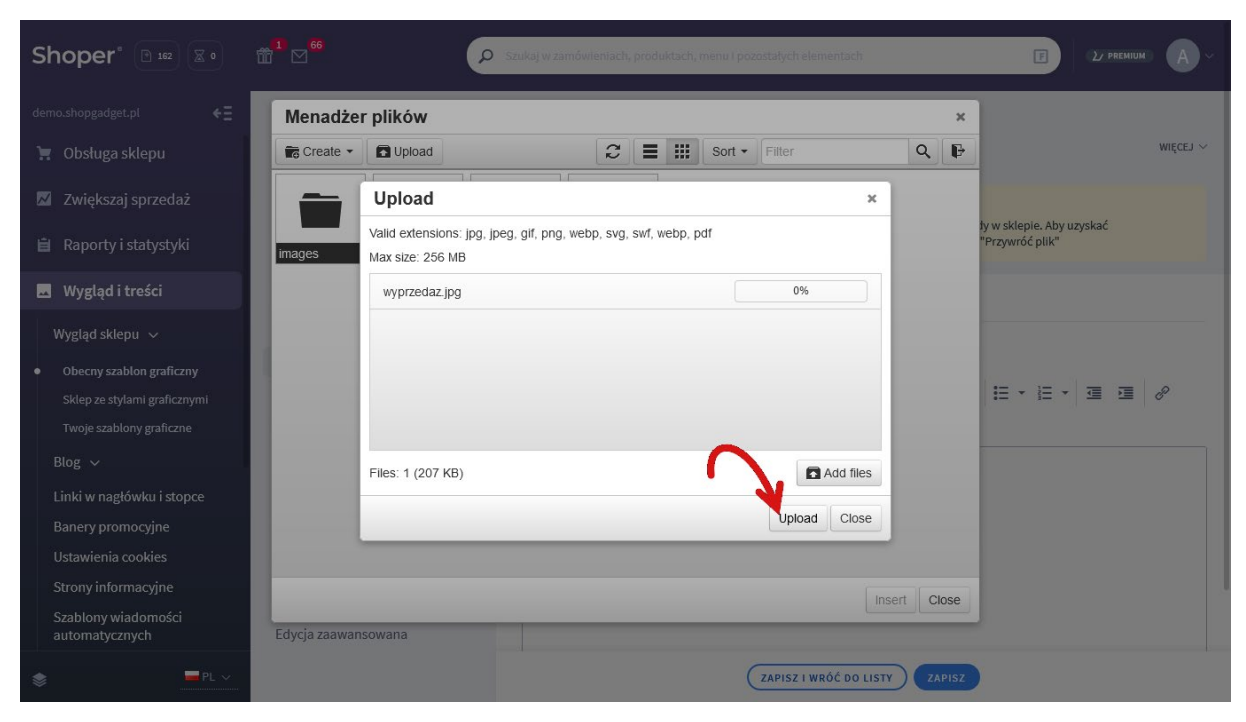

*Rysunek A6*

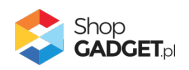

Kliknij przycisk *Close* (Rysunek A7).

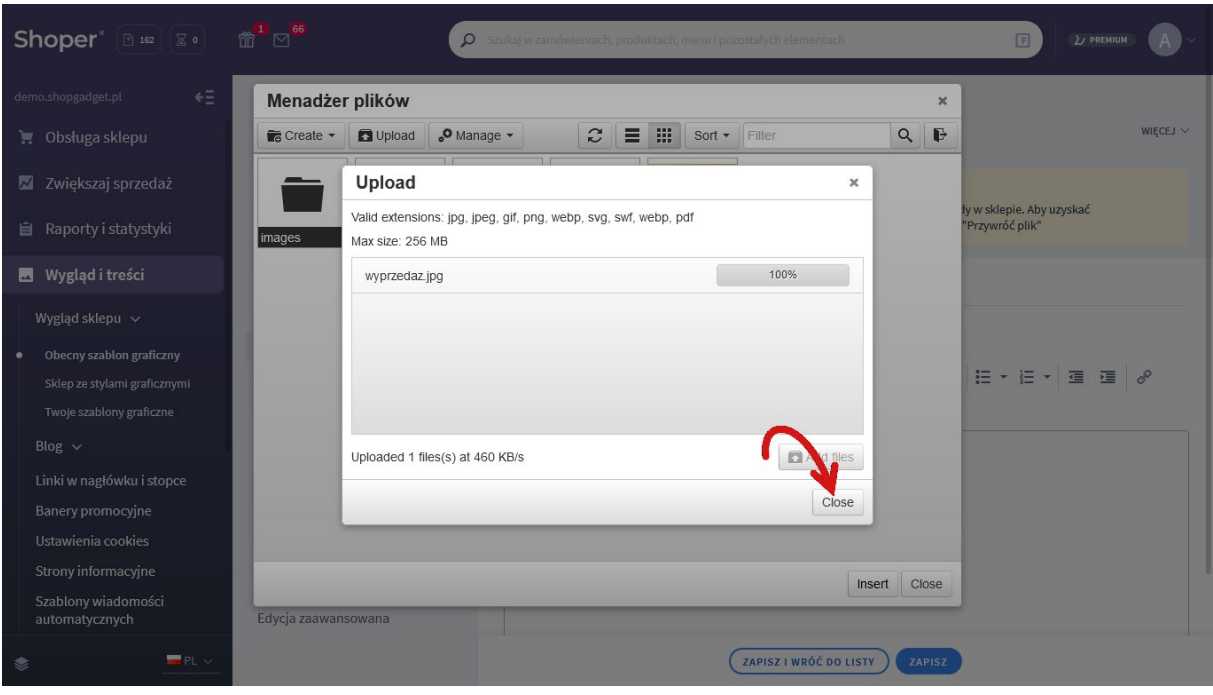

*Rysunek A7*

Upewnij się, że przesłany obrazek jest zaznaczony i kliknij przycisk *Insert* (Rysunek A8).

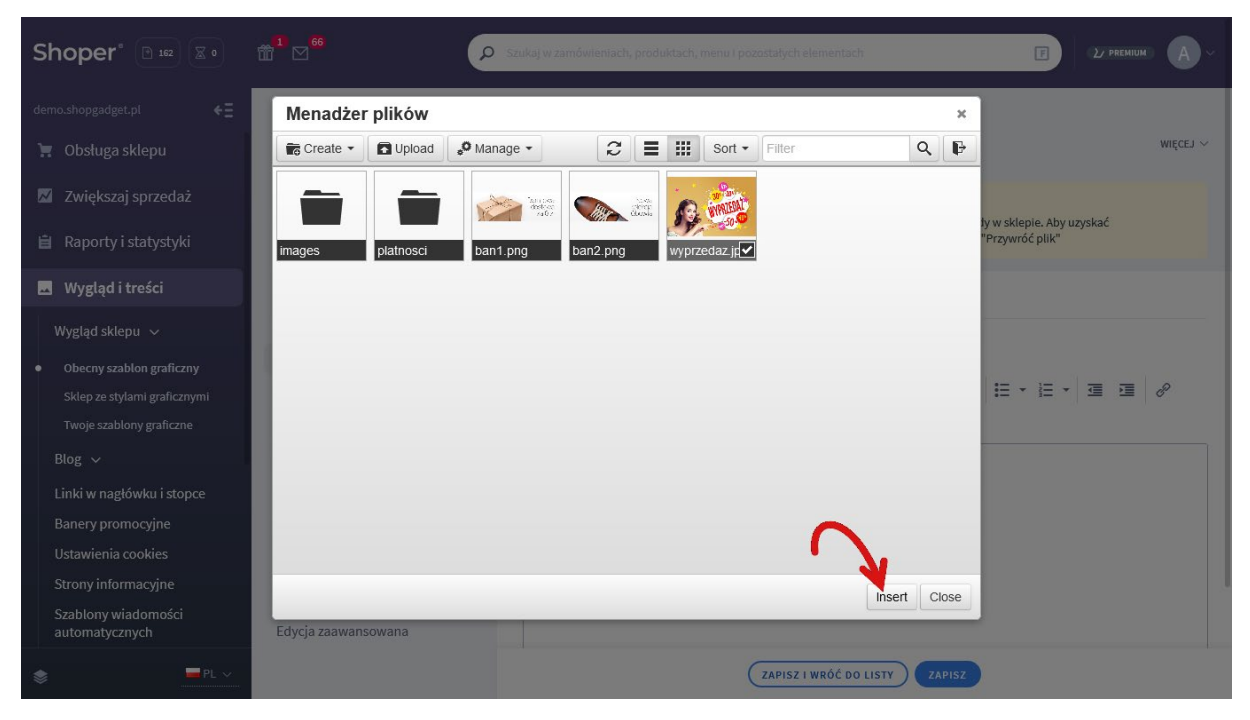

*Rysunek A8*

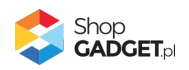

Zaznacz całą zawartość pola *Źródło* i skopiuj do schowka (Rysunek A9).

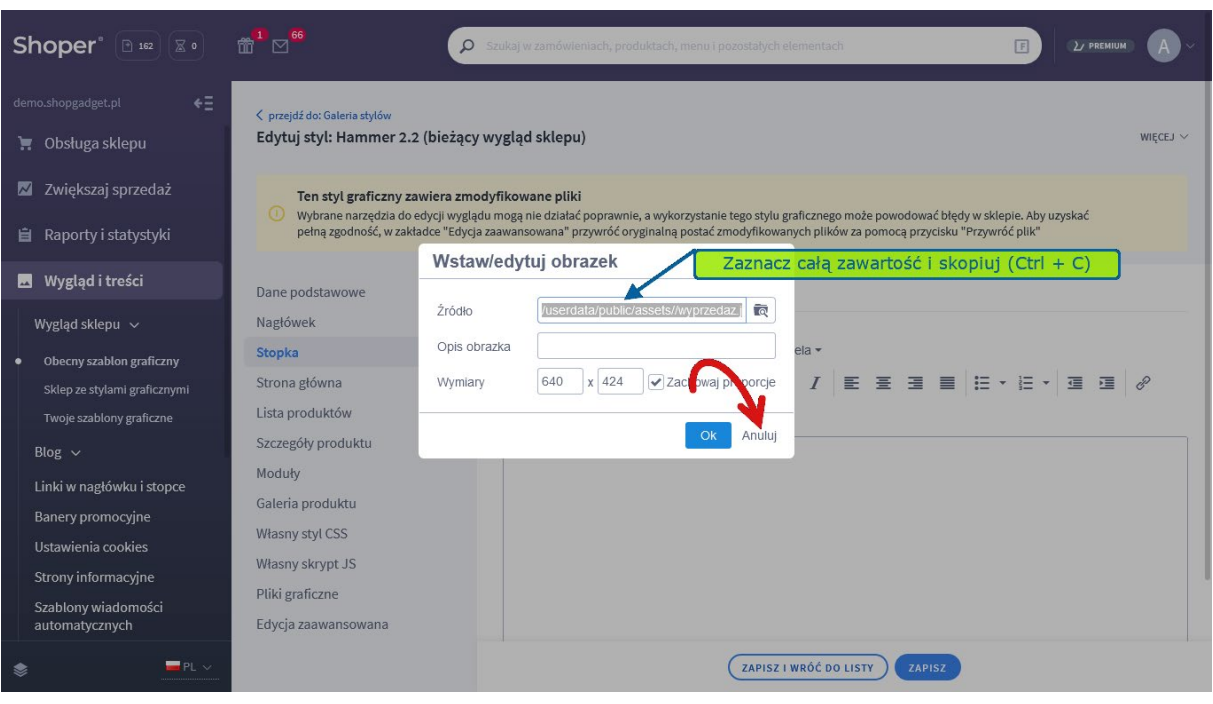

*Rysunek A9*

Kliknij *Anuluj* aby nie wstawiać obrazka do stopki sklepu.

Obrazek został przesłany do sklepu a w schowku systemowym znajduje się ścieżka do tego obrazka.

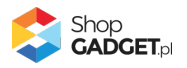

## Sprawdzone aplikacje, dzięki którym zwiększysz swoją sprzedaż

Chcesz lepszej konwersji w sklepie? Wyposaż go w aplikacje ShopGadget.pl. Aplikacje tworzymy tak aby twój sklep był jeszcze bardziej przyjazny dla klienta.

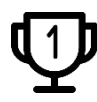

**Nasza aplikacja [Multi](https://www.shopgadget.pl/shoper/inni-kupili-rowniez) Pop-up została zainstalowana już w ponad 2500 sklepów Shoper.**

Właścicielem marki ShopGadget jest WebCoders.eu Sp. z o.o. Właścicielem marki Shoper jest Shoper S.A.

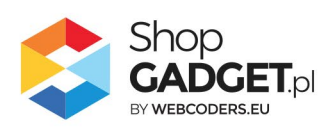

Instrukcja obsługi aplikacji © 2009 – 2024 WebCoders.eu Sp. z o.o. Wszelkie prawa zastrzeżone

Strona **22** z **22**